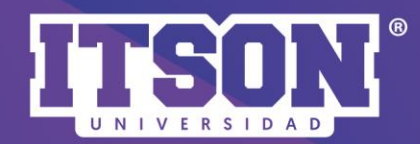

## **ACTIVIDAD<br>TAREA:<br>EDICIÓN Y AJUSTES**

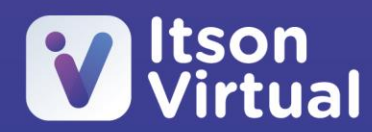

Paso 1. En el menú de acciones<sup>2</sup> activar edición.

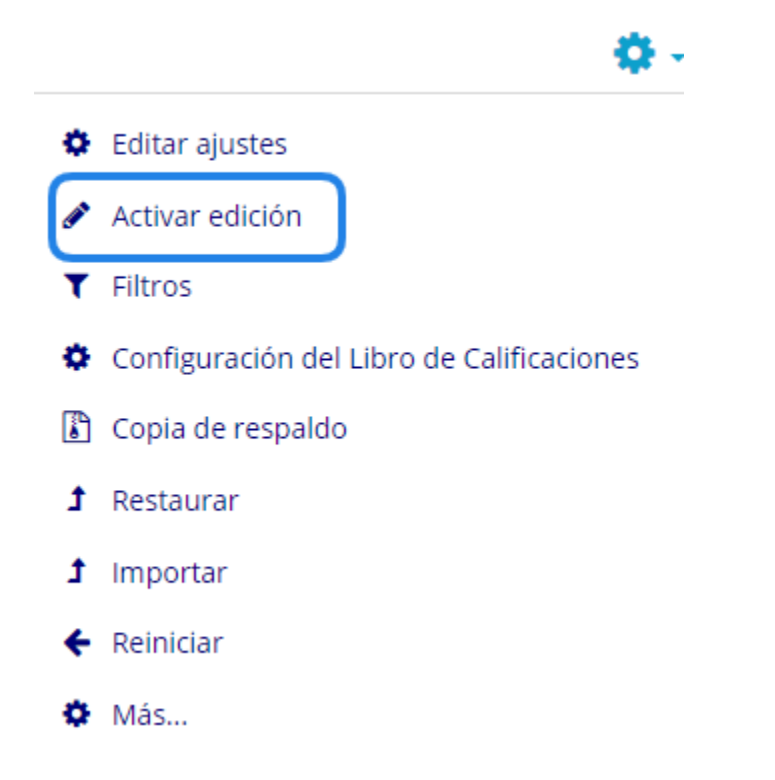

Paso 2. Una vez activada la edición, dará clic en añadir una actividad o recurso.

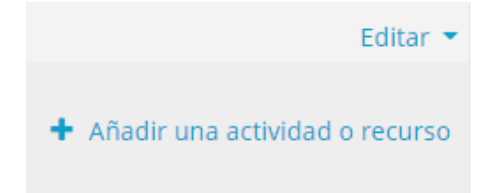

Paso 3. Seleccionará la actividad de *tarea,* en la parte derecha se mostrará la descripción de su utilidad.

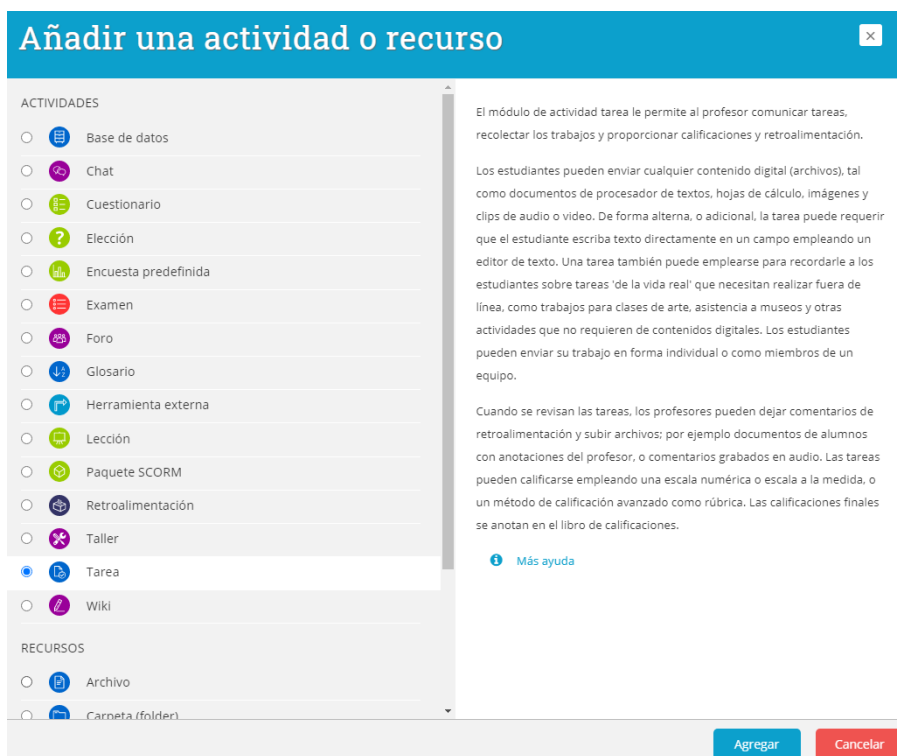

Paso 4. Debe asignarle un nombre a la tarea y posteriormente describir las indicaciones de lo que realizará el estudiante, puede agregar imagen, enlace o video, que lo acompañen. Recuerde, que si desea compartir una presentación, documento o formato, elija la opción de *enlace.*

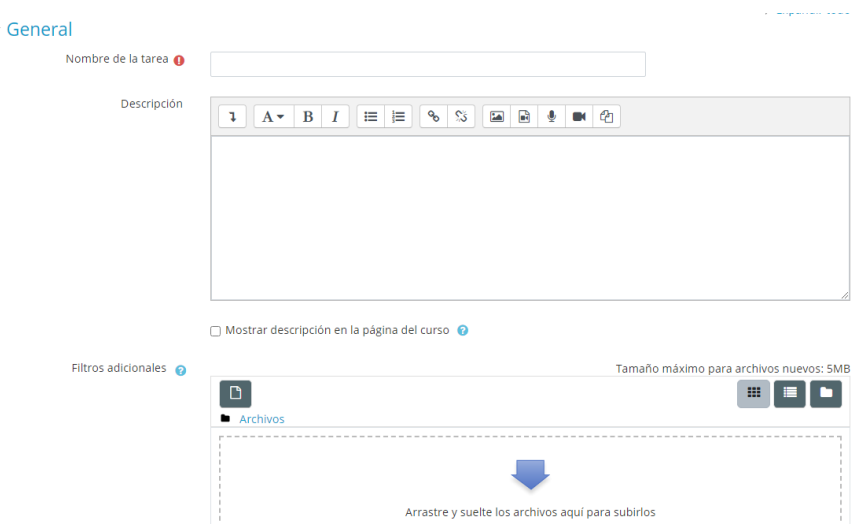

Nota: Si desea adjuntar un archivo, recuerde que debe de ser por medio de URL y utilizar el botón de enlace. **No** adjuntar en filtros adicionales.

## Ejemplo

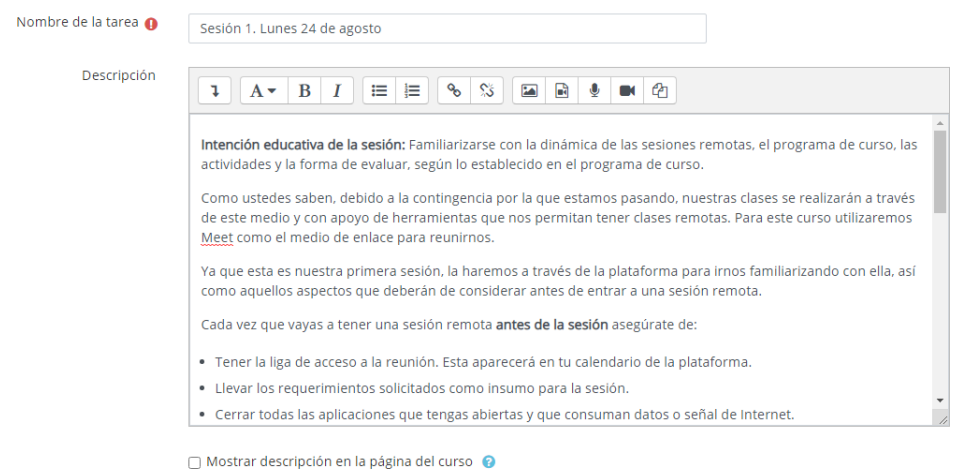

**Nota:** Si desea que la descripción aparezca en la página del curso, entonces deberá de seleccionar que se muestre. *La recomendación es que no la seleccione.*

∩ Mostrar descripción en la página del curso ●

Si se activa, la descripción anterior se mostrará en la página del curso justo debajo del enlace a la actividad o recurso.

Paso 5. Agregar la fecha de disponibilidad de la tarea, para ello debe de estar marcado **para algundare para** poder ajustar la fecha.

- *Permitir envíos a partir de:* Si se habilita, los estudiantes no podrán enviar nada antes de esa fecha. Si se deshabilita, los estudiantes podrán empezar a enviar inmediatamente.
- *Fecha de entrega:* Es la fecha cuando se debería de entregar la tarea. Los envíos seguirán siendo permitidos aún después de la fecha de entrega, pero cualquier envío realizado después de esta fecha será marcado como 'retrasado'. Para evitar que se pueda enviar tareas después de cierta fecha debe de **configurar** la fecha de corte.
- *Fecha de corte:* Si se configura, la tarea no aceptará envíos después de esta fecha si no hubiera extensiones.
- *Recordarme calificar en:* La fecha esperada en la que debería de haberse completado la calificación de los envíos. Esta fecha es usada para priorizar las notificaciones del Tablero para los profesores.

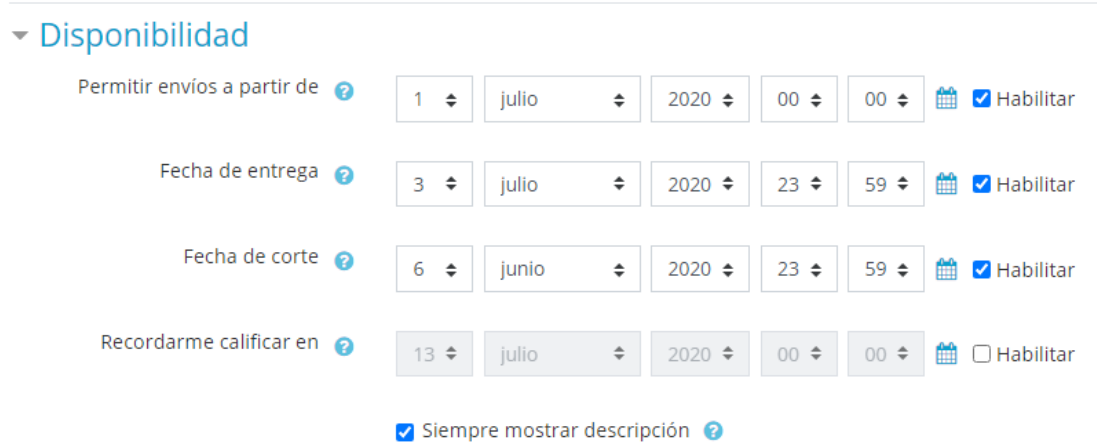

Paso 6. En los tipos de envíos, se recomienda marcar *textos en línea* que le permitirá al estudiante poder enviar un enlace de su trabajo y escribir algún comentario al profesor (a). En *envíos de archivo,* le permitirá al estudiante poder agregar un archivo, además, deberá de ajustar el *número máximo de archivos.*

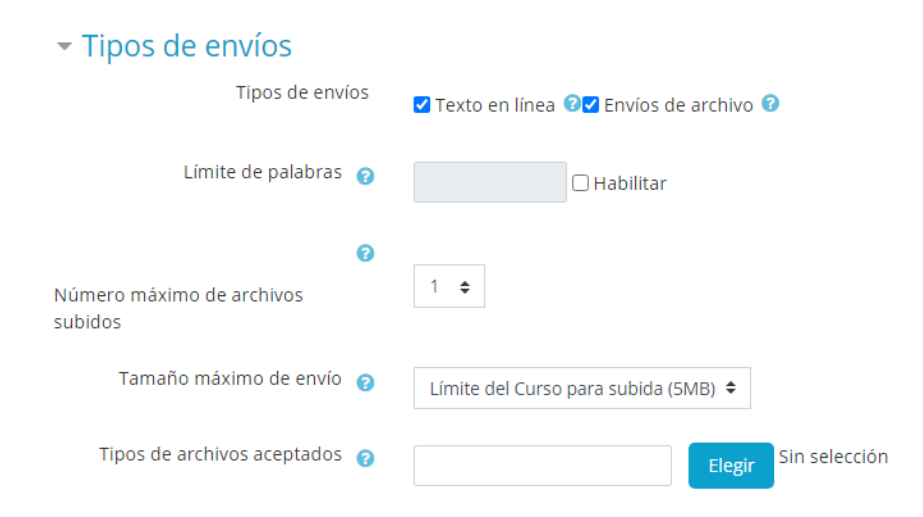

Paso 7. Realizar el ajuste de *tipos de realimentación,* que básicamente es especificar cómo se dará la retroalimentación:

- Comentarios de retroalimentación: aquí le permite redactar el comentario que le pondrá al estudiante respecto a la tarea entregada.
- Anotación en PDF: está opción permite revisar los archivos en PDF en directo.
- Hoja de trabajo calificadora fuera de línea. En caso de que se asigne una tarea que el estudiante deberá de entregar en físico en el salón de clases.
- Archivos de retroalimentación: cuando se envía al estudiante su tarea con observaciones y comentarios.

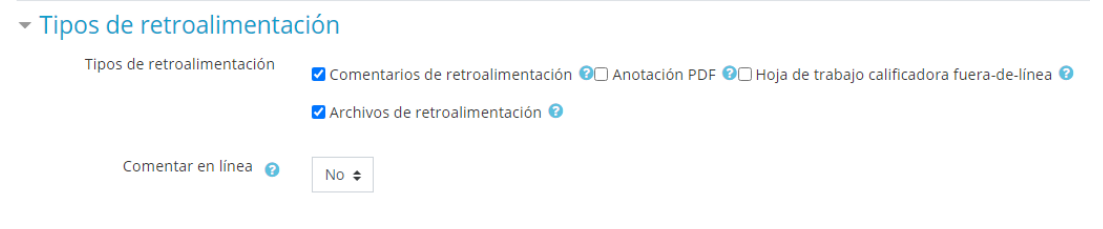

Paso 8. En la configuración de entrega, dejamos los ajustes tal y como aparecen.

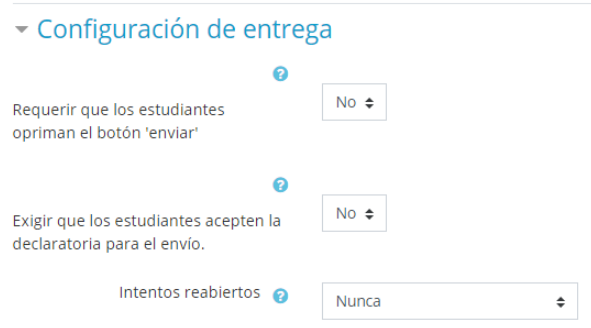

Paso 9. En caso que la tarea sea en equipo, deberá de configurar de *envío de grupos*, ajustando que para enviar se requiere estar en un grupo, como se muestra en la imagen.

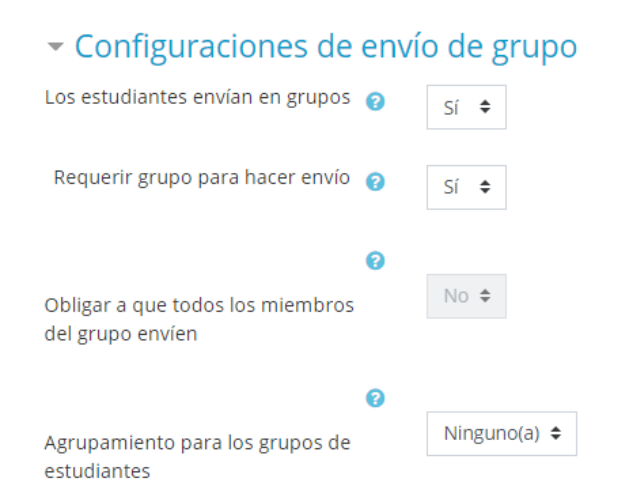

Nota: para hacer uso de grupo (equipo), deberá crearlos en la parte de Participantes>Grupos.

Paso 10. En avisos, se deja tal y como aparece sus ajustes.

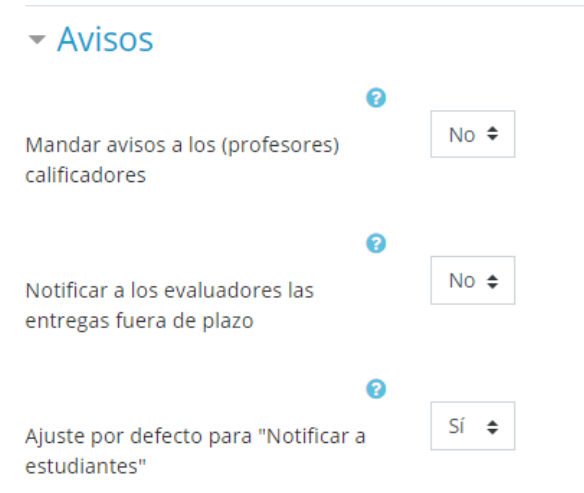

Paso 11. Ajustes en calificación, deberá de indicar el *método de calificación* (simple, directa o rúbrica o guía puntaje), además, de especificar a qué *categoría pertenece (unidad de competencia).*

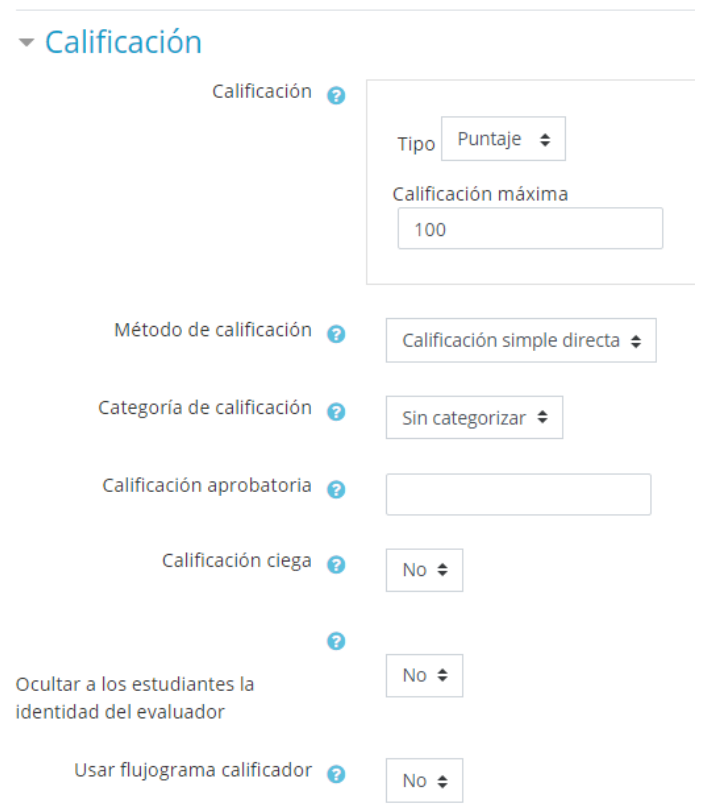

Nota: si desea utilizar el método de rúbrica, una vez que guarde cambios y mostrar, lo llevará a la siguiente ventana y deberá de elegir *defina un nuevo formato de calificación desde cero*.

## Calificación avanzada: Rubrica (Entregas)

Cambiar método de calificación activo a <sup>0</sup>

Rúbrica

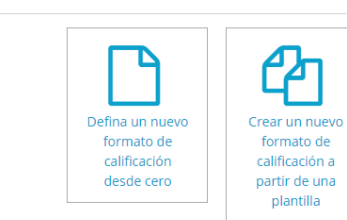

Paso 12. El último paso a realizar, es la configuración del módulo, que prácticamente es si estará disponible para el estudiante y si la actividad es en grupos (equipos), define como será el modo de grupo; Grupos separados (solo los integrantes ven el grupo), o Grupos visibles (pueden ver al resto de los grupos pero no pueden participar en ellos).

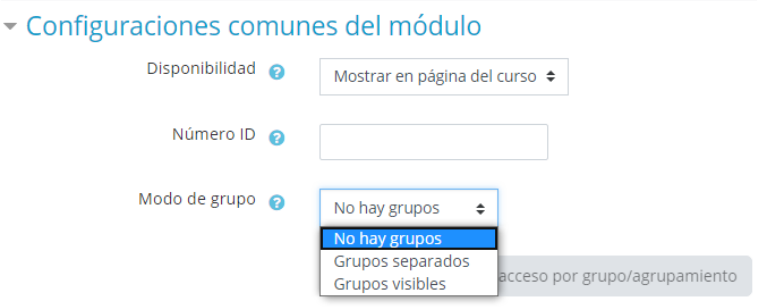

*Recuerde que si en la calificación de entrega usted indicó que es en grupo, deberá de seleccionar si es grupo visible o separado.*

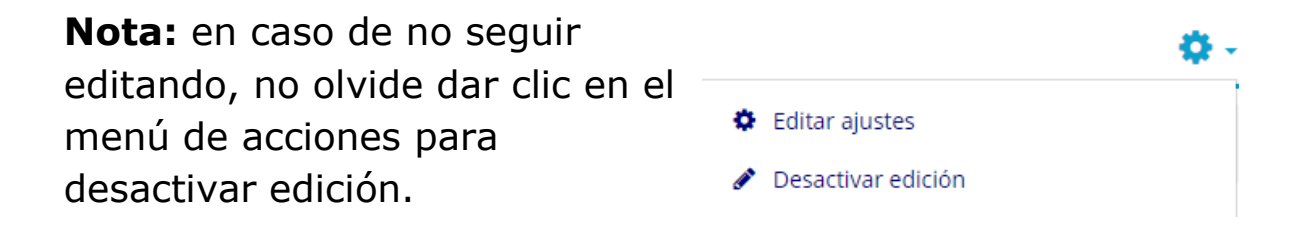